# **Moniteur Dell 24 USB-C - P2421DC**

# Guide de l'utilisateur

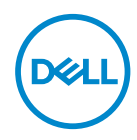

**Modèle de moniteur : P2421DC Modèle réglementaire : P2421DCc**

- **REMARQUE : Une REMARQUE indique une information importante pour vous aider à utiliser correctement votre ordinateur.**
- **AVERTISSEMENT : Un AVERTISSEMENT indique un risque de dommage à l'appareil ou de perte de données si les instructions ne sont pas suivies.**
- **MISE EN GARDE : Un signe MISE EN GARDE indique un risque de dommage matériel, de blessure corporelle ou de mort.**

Copyright © 2020 Dell Inc. ou ses filiales. Tous droits réservés. Dell, EMC et les autres marques commerciales sont des marques commerciales de Dell Inc. ou de ses filiales. Les autres marques commerciales peuvent être des marques commerciales de leurs propriétaires respectifs.

2020 – 03

Rev. A01

# **Table des matières**

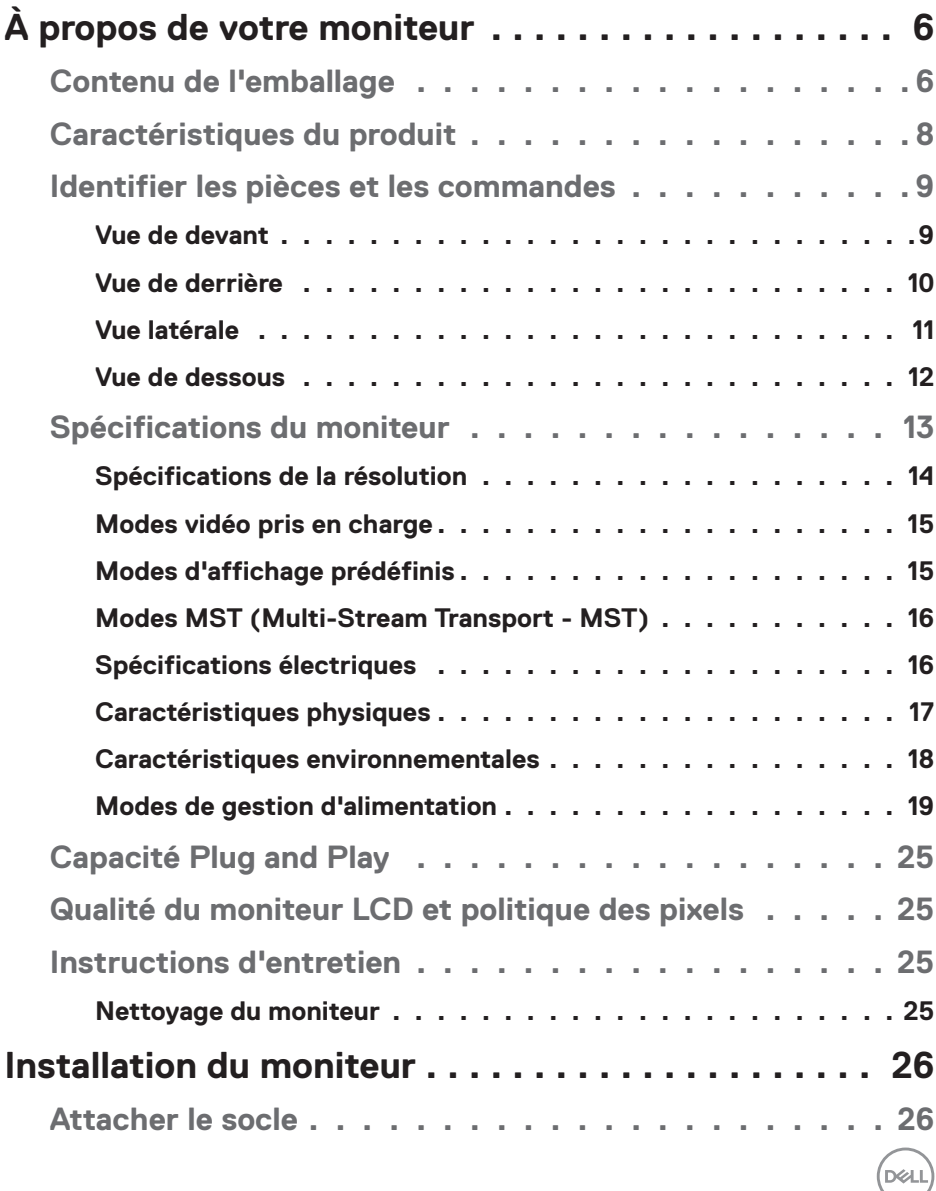

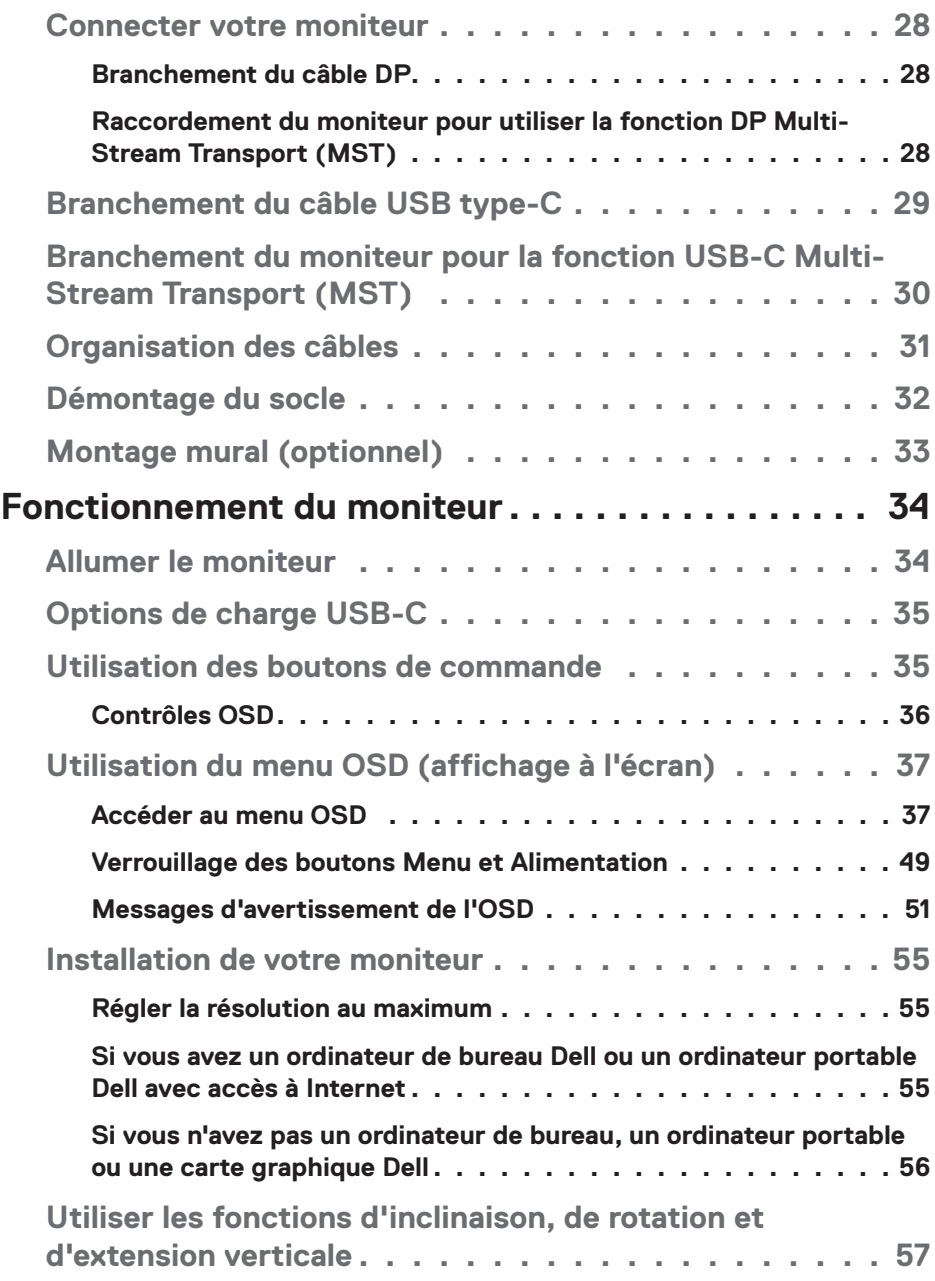

 $($ DØLL

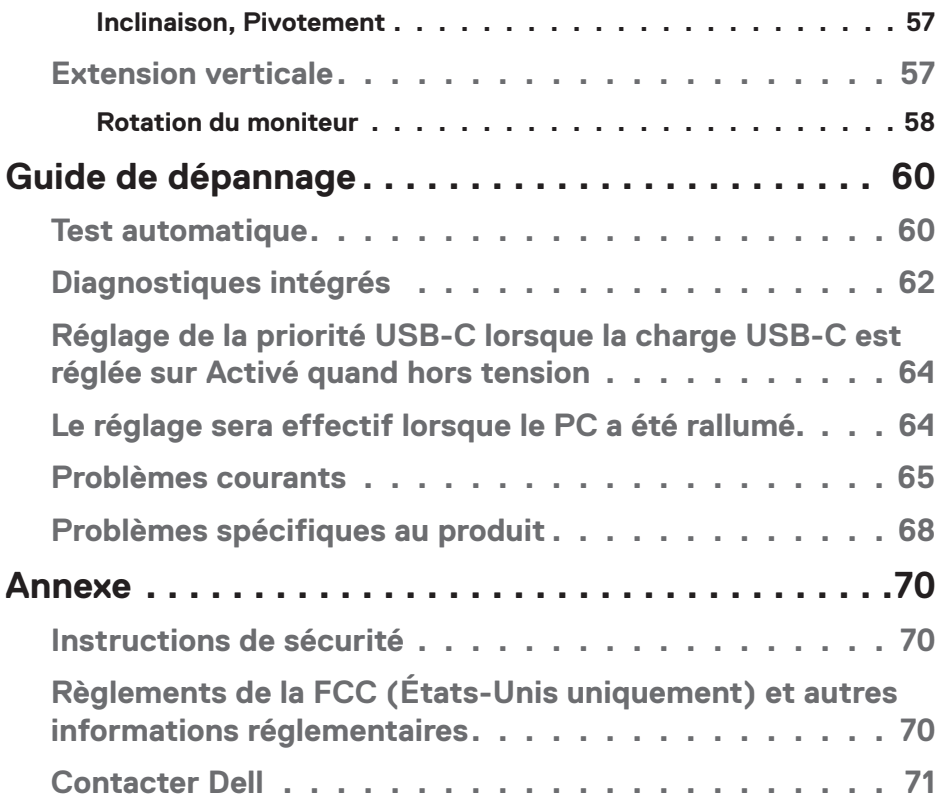

│ **5**

# <span id="page-5-0"></span>**À propos de votre moniteur**

# **Contenu de l'emballage**

Votre moniteur est livré avec les éléments indiqués ci-dessous. Assurezvous d'avoir reçu tous les éléments et consultez [Contacter Dell](#page-70-1) pour plus d'informations si un élément est manquant.

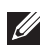

**REMARQUE : Certains éléments sont en option et peuvent ne pas être fournis avec votre moniteur. Certaines fonctionnalités ou accessoires peuvent ne pas être disponibles dans certains pays.**

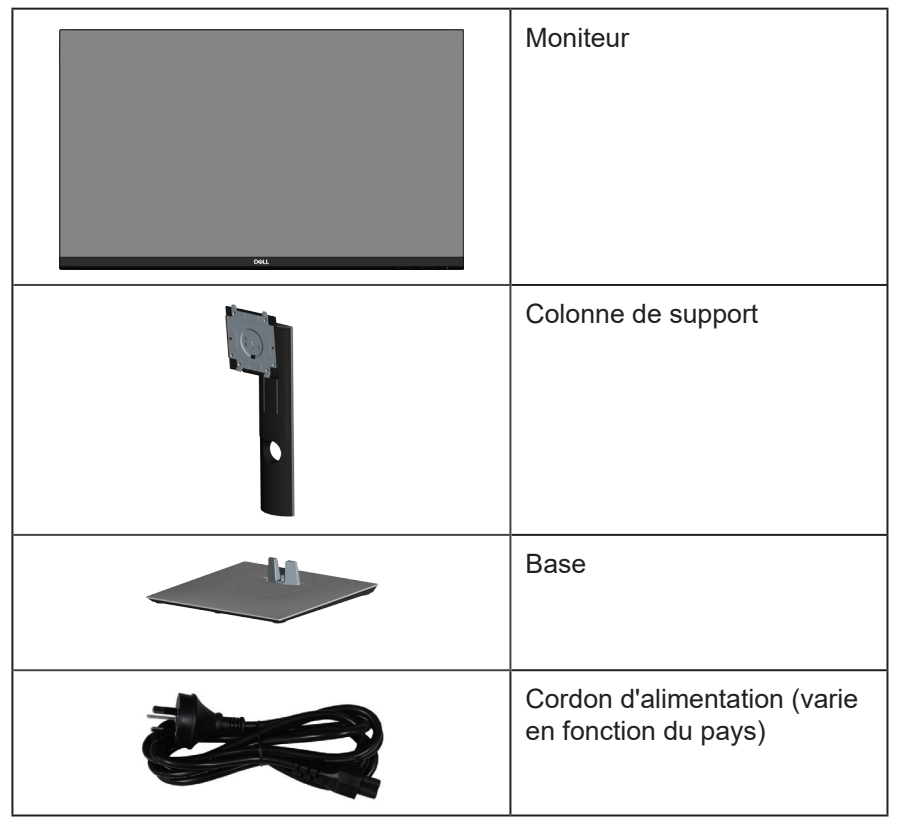

**D**<sup></sup>

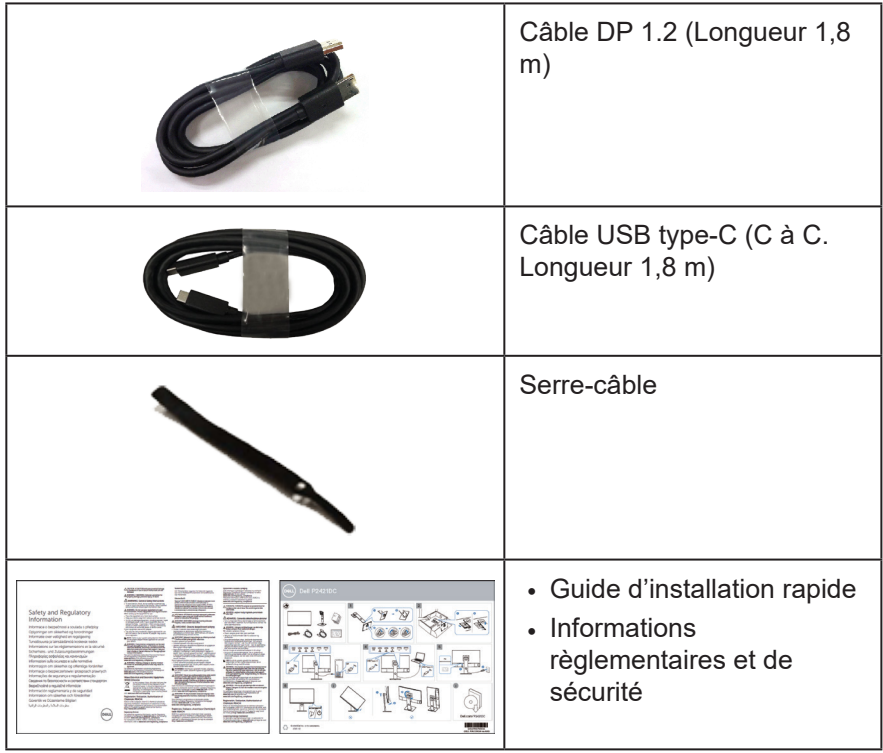

 $(\overline{DCL}$ 

# <span id="page-7-0"></span>**Caractéristiques du produit**

Le moniteur Dell P2421DC dispose d'un écran à cristaux liquides (LCD) antistatique à matrice active, de transistors à couches minces (TFT) et d'un rétroéclairage LED. Les fonctions du moniteur sont les suivantes :

- Zone d'affichage visible de 60,45 cm (23,8 pouces) (mesurée en diagonale). Résolution de 2560 x 1440 avec support plein écran pour les résolutions inférieures.
- Grand angle de visionnement pour pouvoir regarder le moniteur depuis une position assise ou debout ou en se déplaçant d'un côté à l'autre.
- Gamme de couleurs de 99 % sRGB.
- Haut rapport de contraste dynamique.
- Fonctions de réglage de l'inclinaison, du pivotement, de la hauteur et de la rotation.
- Une gamme de solutions de montage avec des orifices de fixation à écartement de 100 mm VESA™ (Video Electronics Standards Association) et socle amovible.
- Connectivité numérique avec DisplayPort et HDMI.
- Équipé de 4 ports USB en aval.
- Un seul port USB type-C pour alimenter un ordinateur portable compatible pendant la réception d'un signal vidéo.
- Fonctionnalité Plug and Play si votre système la prend en charge.
- Menu de réglage affichage à l'écran (OSD) pour une facilité de configuration et d'optimisation de l'écran.
- Le disque du logiciel et de la documentation inclut un fichier d'information (INF), un fichier de correspondance des couleurs d'image (ICM) et la documentation du produit.
- Fente de verrouillage de sécurité.
- Verrouillage du socle.
- Possibilité de changer entre le format large et le format standard en préservant la qualité de l'image.
- Alimentation électrique de 0,3 W en mode veille.
- Optimise le confort oculaire avec un écran sans scintillement.

**MISE EN GARDE** : **Les effets possibles à long terme de l'émission de lumière bleue du moniteur comprennent des dommages aux yeux, notamment la fatigue oculaire, la tension oculaire numérique, etc. La fonction ComfortView est conçue pour réduire la quantité de lumière bleue émise par le moniteur afin d'optimiser le confort oculaire.**

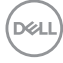

# <span id="page-8-0"></span>**Identifier les pièces et les commandes**

#### **Vue de devant**

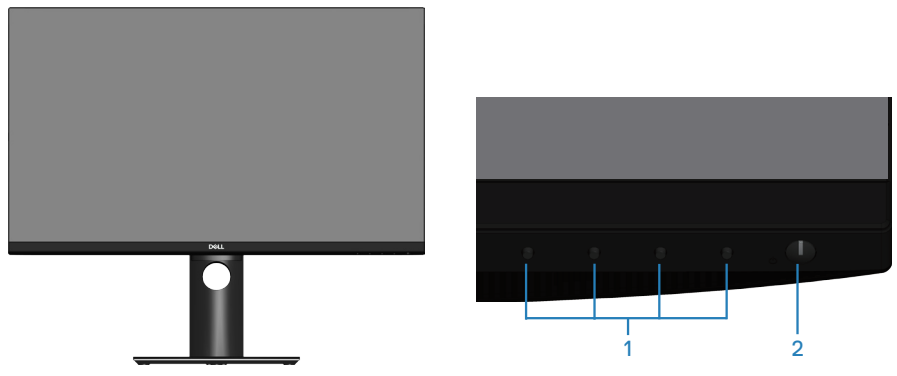

#### **Boutons de commande**

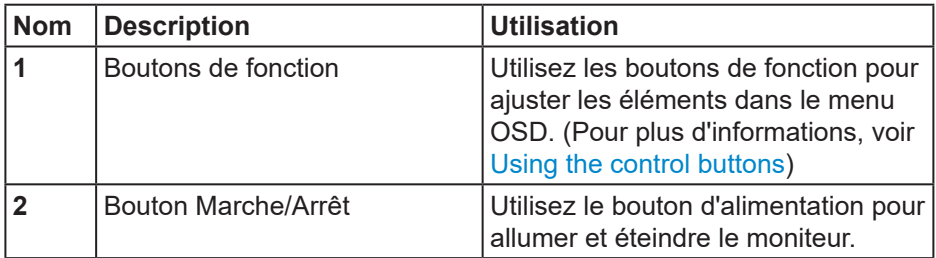

DELL

#### <span id="page-9-0"></span>**Vue de derrière**

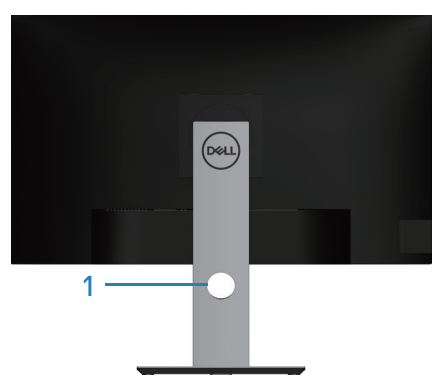

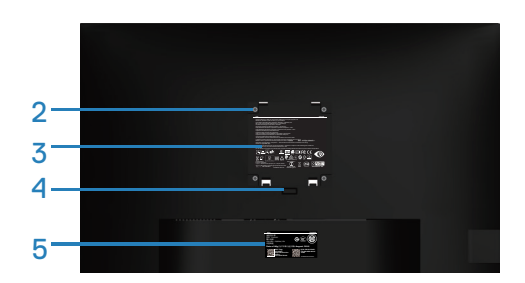

#### **Vue de derrière avec la base du moniteur**

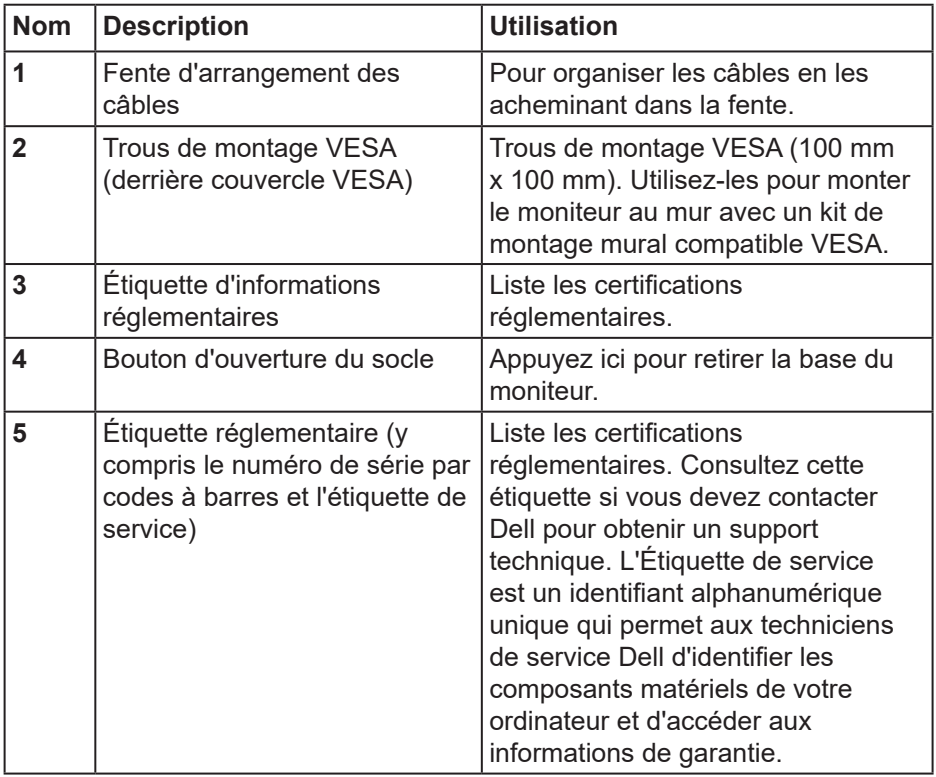

 $(\overline{DCL}$ 

### <span id="page-10-0"></span>**Vue latérale**

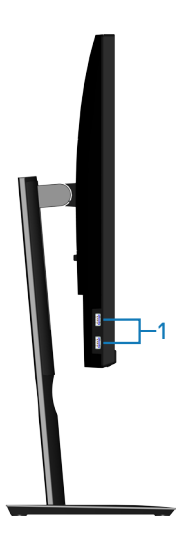

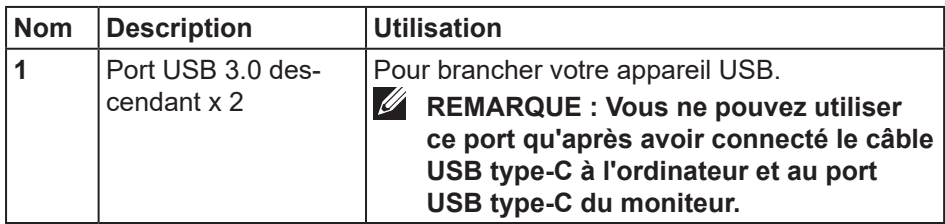

(dell

#### <span id="page-11-0"></span>**Vue de dessous**

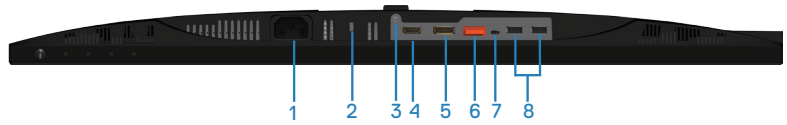

#### **Vue de derrière sans le socle du moniteur**

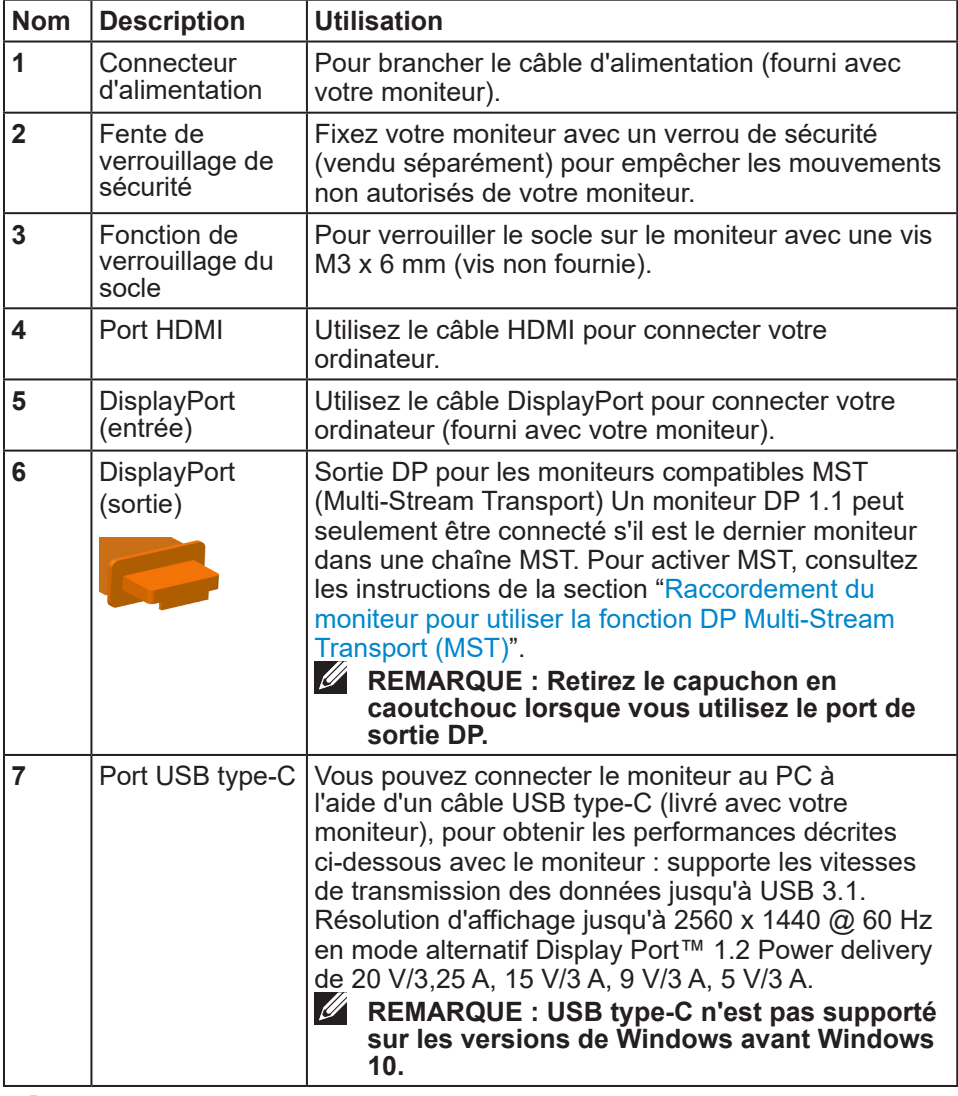

<span id="page-12-0"></span>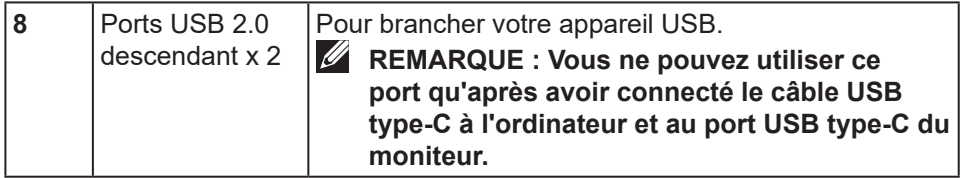

# **Spécifications du moniteur**

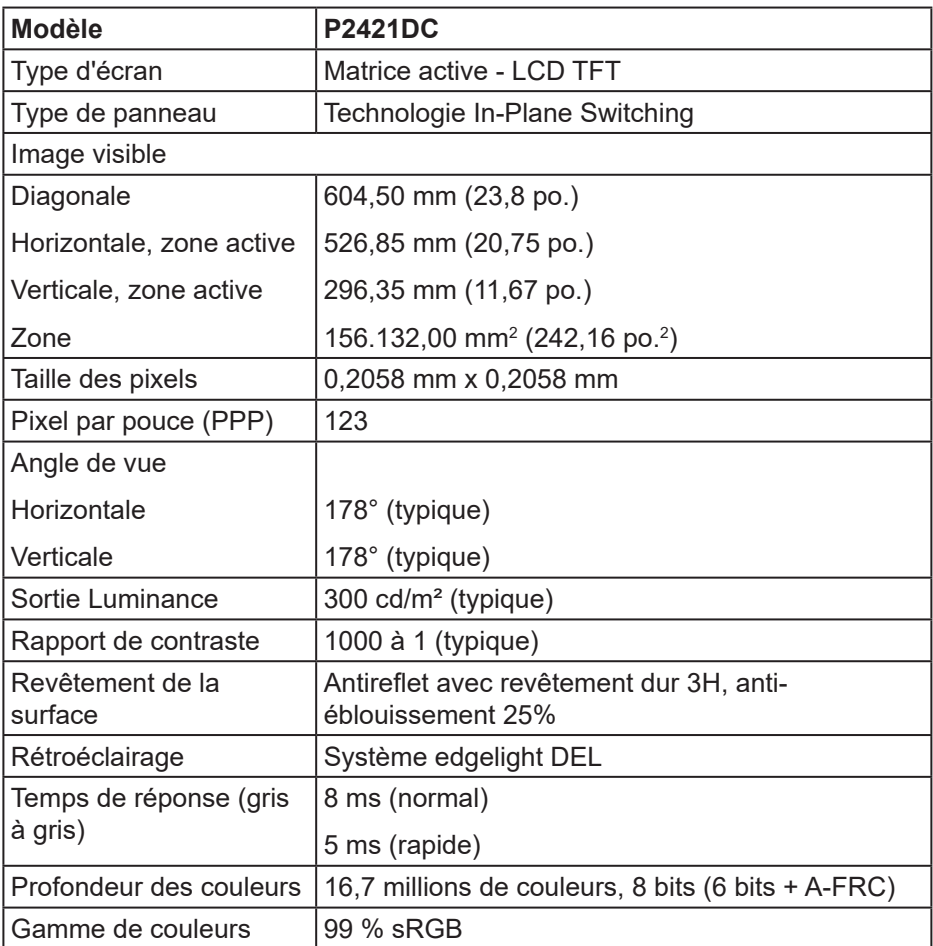

(dell

<span id="page-13-0"></span>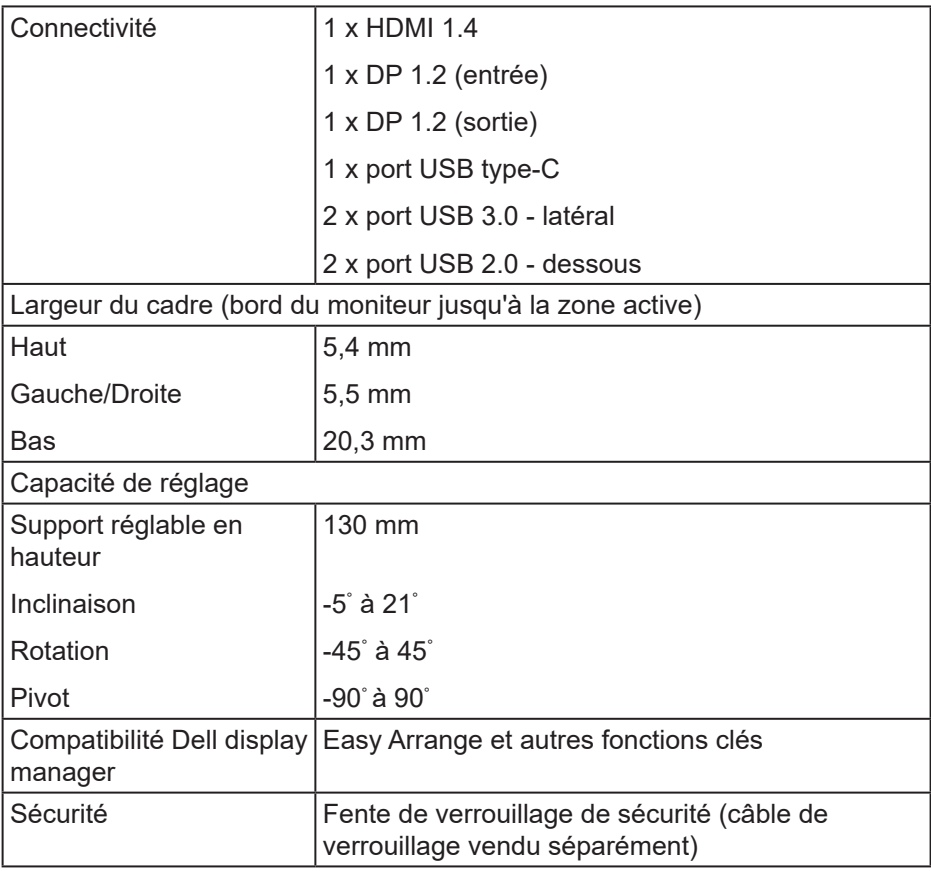

# **Spécifications de la résolution**

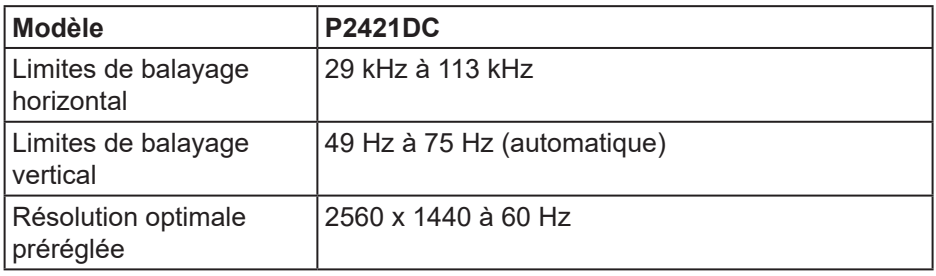

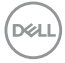

#### <span id="page-14-0"></span>**Modes vidéo pris en charge**

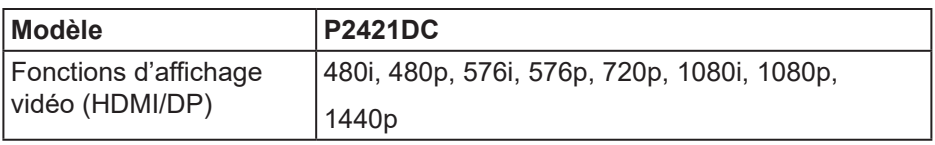

#### **Modes d'affichage prédéfinis**

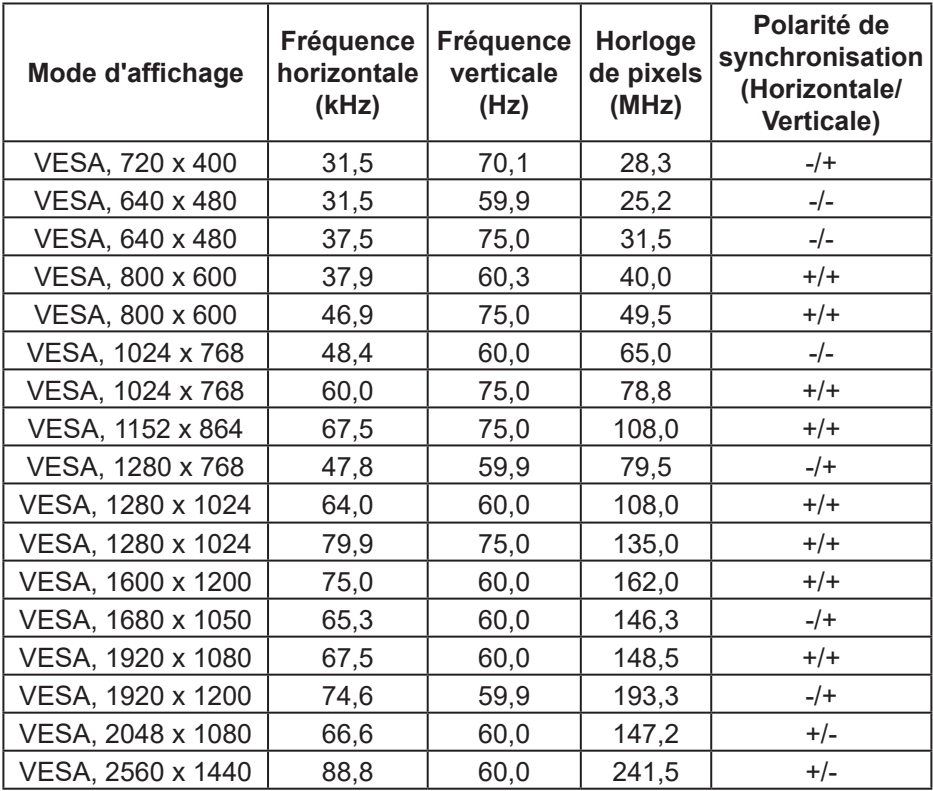

(dell

#### <span id="page-15-0"></span>**Modes MST (Multi-Stream Transport - MST)**

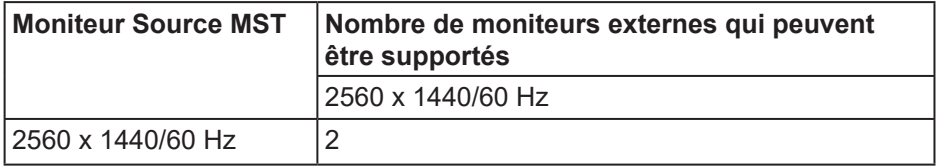

**REMARQUE : La résolution maximale de moniteur externe prise en charge est de 2560 x 1440 60Hz uniquement.**

#### **Spécifications électriques**

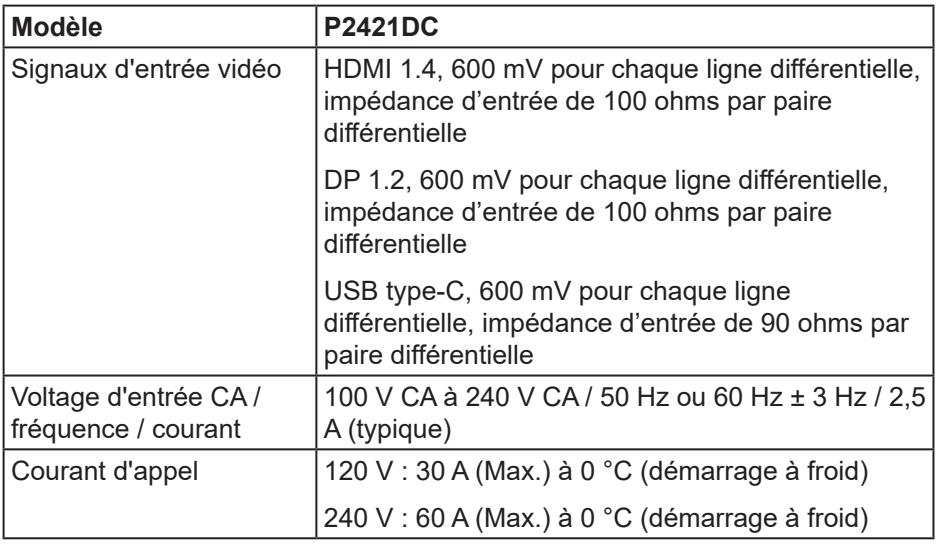

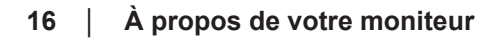

(dell

# <span id="page-16-0"></span>**Caractéristiques physiques**

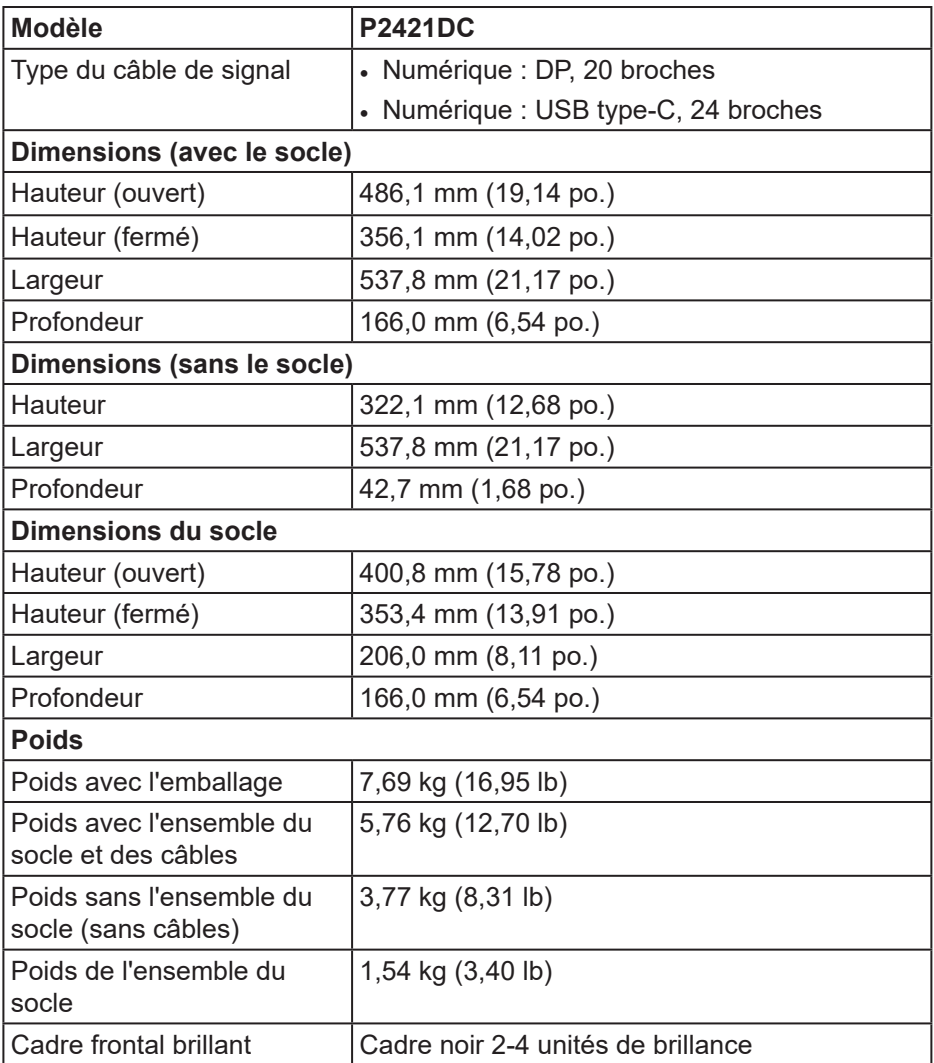

 $(\overline{DZL}$ 

#### <span id="page-17-0"></span>**Caractéristiques environnementales**

![](_page_17_Picture_143.jpeg)

![](_page_17_Picture_2.jpeg)

#### <span id="page-18-1"></span><span id="page-18-0"></span>**Modes de gestion d'alimentation**

Si vous disposez d'une carte vidéo compatible VESA DPM ou d'un logiciel installé sur votre PC, le moniteur va automatiquement réduire sa consommation électrique lorsqu'il n'est pas utilisé. On parle alors de Mode d'économie d'énergie\*. Si l'ordinateur détecte une entrée depuis le clavier, la souris ou d'autres périphériques, le moniteur se "réveillera" automatiquement. Le tableau suivant affiche la consommation électrique et les signaux de cette fonctionnalité d'économie d'énergie automatique.

\* La consommation électrique nulle en mode arrêt ne peut être obtenue qu'en débranchant le cordon d'alimentation du moniteur.

![](_page_18_Picture_159.jpeg)

![](_page_18_Picture_160.jpeg)

\*\* Consommation électrique maximale avec luminance maximale et USB actif.

Ce document est uniquement fourni à titre informatif et reflète les performances en laboratoire. Votre produit peut fonctionner différemment en fonction du logiciel, des composants et des périphériques que vous avez commandés, et nous n'avons aucune obligation de mettre à jour ces informations. Ainsi, le client ne doit pas se baser sur ces informations lors de la prise de décisions concernant les tolérances électriques ou autres. Aucune garantie expresse ou implicite d'exactitude ou d'exhaustivité n'est formulée.

![](_page_19_Picture_0.jpeg)

### **REMARQUE : Ce moniteur est certifié ENERGY STAR.**

Ce produit est homologué ENERGY STAR dans les réglages d'usine par défaut qui peuvent être restaurés avec la fonction "Réinitialisation d'usine" dans le menu OSD. La modification des réglages par défaut de l'usine ou l'activation d'autres fonctions augmentera la consommation électrique et pourrait dépasser les limites spécifiées par ENERGY STAR.

# *B* REMARQUE :

**PMARCHE : Consommation électrique en mode Marche telle que définie dans Energy Star version 8.0.**

**TEC : Consommation d'énergie totale en kWh telle que définie dans Energy Star version 8,0.**

![](_page_19_Picture_6.jpeg)

**Connecteur DisplayPort** 

![](_page_20_Picture_1.jpeg)

![](_page_20_Picture_128.jpeg)

 **À propos de votre moniteur** │ **21**

DELI

# **Connecteur USB type-C**

![](_page_21_Figure_1.jpeg)

**Broche Signal Broche Signal A1** MASSE **B12** MASSE **A2** SSTXp1 **B11** SSTXp1 **A3** SSTXn1 **B10** SSTXn1 **A4** VBUS **B9** VBUS **A5** CC1 B8 SBU2 **A6** Dp1 **B7** Dn1 **A7** Dn1 **B6** Dp1 **A8** SBU1 **B5** CC2 **A9** VBUS **B4** VBUS **A10** SSRXn2 **B3** SSRXp2 **A10** SSRXp2 **B2** SSRXp2 **A12** MASSE **B1** MASSE

DELL

# **Interface Bus Série Universel (USB)**

Cette section fournit des informations sur les ports USB disponibles sur le moniteur.

**REMARQUE : Ce moniteur est compatible USB 3.0 Super-Speed et USB 2.0 High-Speed.**

![](_page_22_Picture_140.jpeg)

![](_page_22_Picture_141.jpeg)

#### **Connecteur USB 3.0 descendant**

![](_page_22_Figure_7.jpeg)

![](_page_22_Picture_142.jpeg)

DELI

#### **Connecteur USB 2.0 descendant**

![](_page_23_Picture_1.jpeg)

![](_page_23_Picture_80.jpeg)

#### **Ports USB**

**D**<sup></sup>

- 2 USB 2.0 descendants inférieur
- 2 USB 3.0 descendants latéraux
- **REMARQUE : La fonction USB 3.0 nécessitent un ordinateur compatible avec USB 3.0.**
- **REMARQUE : L'interface USB du moniteur ne fonctionne que lorsque le moniteur est sous tension ou en mode Économie d'énergie. Si vous éteignez le moniteur puis le rallumez, les appareils branchés peuvent mettre quelques secondes avant de pouvoir fonctionner normalement.**

# <span id="page-24-0"></span>**Capacité Plug and Play**

Vous pouvez installer ce moniteur avec n'importe système compatible Plug & Play. Ce moniteur fournit automatiquement à l'ordinateur ses Données d'identification d'affichage étendues (Extended Display Identification Data : EDID) en utilisant les protocoles DDC (Display Data Channel) de manière à ce que le système puisse effectuer automatiquement la configuration et optimiser les paramètres du moniteur. La plupart des installations de moniteur sont automatique ; vous pouvez changer des réglages, si désiré. Pour plus d'informations sur les réglages du moniteur, consultez [Fonctionnement du](#page-33-1)  [moniteur](#page-33-1).

# **Qualité du moniteur LCD et politique des pixels**

Pendant le processus de fabrication de ce moniteur LCD, il n'est pas anormal que un ou plusieurs pixels deviennent fixe et difficile à voir mais cela n'affecte pas la qualité ou l'utilisation de l'affichage. Pour plus d'informations sur la Politique de la qualité et des pixels des moniteurs Dell, visitez le site d'assistance de Dell : **[www.dell.com/support/monitors](http://www.dell.com/support/monitors)**.

# **Instructions d'entretien**

#### **Nettoyage du moniteur**

**MISE EN GARDE : Avant de nettoyer le moniteur, débranchez son cordon d'alimentation de la prise murale.**

![](_page_24_Picture_7.jpeg)

#### **AVERTISSEMENT : Lisez et suivez les [Instructions de sécurité](#page-69-1) avant de nettoyer le moniteur.**

Pour les meilleures pratiques, suivez les instructions dans la liste ci-dessous pendant le déballage, le nettoyage ou la manipulation de votre moniteur :

- Pour nettoyer votre écran, humidifiez légèrement un chiffon doux et propre avec de l'eau. Si possible, utilisez un tissu de nettoyage spécial écran ou une solution adaptée au revêtement anti-statique. Ne pas utiliser de produits à base de benzène, un diluant, de l'ammoniaque, des nettoyants abrasifs ou des produits à base d'air comprimé.
- Utilisez un chiffon légèrement humidifié pour nettoyer le moniteur. Évitez d'utiliser toutes sortes de détergents car certains peuvent laisser un film trouble sur le moniteur.
- Si vous remarquez la présence de poudres blanches lors du déballage de votre moniteur, éliminez-les à l'aide d'un chiffon.
- Manipulez votre moniteur avec soin, car les plastiques de couleur foncée peuvent rayer et laisser des marques de rayures blanches.
- Pour aider à conserver une qualité d'image optimale sur votre moniteur, utiliser un économiseur d'écran qui change dynamiquement et veuillez éteindre votre moniteur quand vous ne l'utilisez pas.DELL

# <span id="page-25-0"></span>**Installation du moniteur**

# **Attacher le socle**

![](_page_25_Picture_2.jpeg)

**REMARQUE : Le socle est détaché lorsque le moniteur est livré depuis l'usine.**

**REMARQUE : Cela ne s'applique qu'à un moniteur avec un socle. Si vous avez acheté un socle de tiers, veuillez vous référer au guide d'installation du socle en question pour plus d'informations.**

Pour attacher le socle du moniteur.

- **1.** Suivez les instructions sur les rabats du carton pour enlever le socle du coussin supérieur qui le tient.
- **2.** Insérez les blocs de base du support dans la fente du socle.
- **3.** Soulevez la poignée à vis et tournez la vis dans le sens horaire.
- **4.** Après avoir serré à fond la vis, repliez la poignée à vis à plat dans la cavité.

![](_page_25_Picture_10.jpeg)

- **5.** Soulevez le capot pour exposer la zone VESA pour le montage du socle.
- **6.** Attacher l'ensemble socle au moniteur.
	- **a.** Faites rentrer les deux onglets de la partie supérieure du socle dans les fentes à l'arrière du moniteur.
	- **b.** Enfoncez le socle jusqu'à ce qu'il s'attache.

![](_page_25_Picture_15.jpeg)

![](_page_26_Picture_0.jpeg)

**7.** Placez le moniteur à la verticale.

![](_page_26_Picture_2.jpeg)

# <span id="page-27-0"></span>**Connecter votre moniteur**

- **MISE EN GARDE : Avant de débuter les procédures de cette section, suivez les [Instructions de sécurité](#page-69-1).**
- **REMARQUE : Ne branchez pas tous les câbles de l'ordinateur en même temps. Il est recommandé de faire passer les câbles à travers l'emplacement de gestion des câbles avant de les brancher sur le moniteur.**

Pour connecter votre moniteur à l'ordinateur :

- **1.** Éteignez votre ordinateur et débranchez son cordon d'alimentation.
- **2.** Connectez le câble DP/USB type-C de votre moniteur à l'ordinateur.

#### **Branchement du câble DP**

![](_page_27_Picture_7.jpeg)

<span id="page-27-1"></span>**Raccordement du moniteur pour utiliser la fonction DP Multi-Stream Transport (MST)**

![](_page_27_Picture_9.jpeg)

![](_page_27_Picture_10.jpeg)

DEL

- <span id="page-28-0"></span>**REMARQUE : Supporte la fonction DP MST. Pour utiliser cette fonction, la carte graphique de votre PC doit être certifiée DP1.2 avec l'option MST.**
- **REMARQUE : Retirez le capuchon en caoutchouc lorsque vous utilisez le port de sortie DP.**

# **Branchement du câble USB type-C**

![](_page_28_Picture_3.jpeg)

Le port USB type-C de votre moniteur :

- Peut être utilisé comme USB type-C ou DisplayPort 1.2.
- Supporte l'alimentation USB Power Delivery (PD), avec des profils allant jusqu'à 65 W.
- **REMARQUE : Quelle que soit la puissance/consommation électrique actuelle de votre ordinateur portable ou la durée d'autonomie restante de votre batterie, le moniteur est conçu pour fournir une puissance de jusqu'à 65 W à votre ordinateur portable.**

![](_page_28_Picture_104.jpeg)

DØLI

# <span id="page-29-0"></span>**Branchement du moniteur pour la fonction USB-C Multi-Stream Transport (MST)**

![](_page_29_Picture_1.jpeg)

- **REMARQUE : Le nombre maximum de moniteurs supportés via MST dépend de la bande passante de la source USB-C.**
- **REMARQUE : Retirez le capuchon en caoutchouc lorsque vous utilisez le port de sortie DP.**

![](_page_29_Picture_4.jpeg)

# <span id="page-30-0"></span>**Organisation des câbles**

Utilisez la fente de gestion des câbles pour acheminer les câbles connectés à votre moniteur.

![](_page_30_Picture_2.jpeg)

![](_page_30_Picture_3.jpeg)

# <span id="page-31-1"></span><span id="page-31-0"></span>**Démontage du socle**

- **REMARQUE : Pour éviter de rayer l'écran lorsque vous enlevez le socle, assurez-vous que le moniteur est posé sur une surface propre et douce.**
- **REMARQUE : La procédure suivante est applicable uniquement pour le socle fourni avec votre moniteur. Si vous raccordez un socle tiers, consultez la documentation fournie avec le socle.**

Pour enlever le socle :

- **1.** Placez le moniteur sur un chiffon doux ou un coussin.
- **2.** Appuyez sans arrêter sur le bouton d'ouverture du socle.
- **3.** Tirez prudemment le socle vers le haut, puis séparez-le du moniteur.

![](_page_31_Picture_7.jpeg)

**DGL** 

# <span id="page-32-0"></span>**Montage mural (optionnel)**

![](_page_32_Picture_1.jpeg)

(Dimension des vis : M4 x 10 mm).

Référez-vous à la documentation fournie avec le kit de montage mural compatible VESA.

- **1.** Placez le moniteur sur un chiffon doux ou un coussin près du bord d'un bureau.
- **2.** Enlevez le socle. Voir [Démontage du socle](#page-31-1) pour plus de détails.
- **3.** Retirez les quatre vis qui fixent le panneau au moniteur.
- **4.** Attachez les crochets de fixation du kit de montage mural au moniteur.
- **5.** Pour fixer le moniteur sur le mur, consultez la documentation fournie avec le kit de montage mural.
- **REMARQUE : A utiliser uniquement avec un support de montage mural agréé UL, CSA ou GS avec une capacité de support de poids/ charge minimum de 15,08 kg.**

**DØI** 

# <span id="page-33-1"></span><span id="page-33-0"></span>**Fonctionnement du moniteur**

# **Allumer le moniteur**

Appuyez sur le bouton **D** pour allumer le moniteur.

![](_page_33_Picture_3.jpeg)

# **Option Langue**

![](_page_33_Picture_61.jpeg)

![](_page_33_Picture_6.jpeg)

![](_page_33_Picture_7.jpeg)

# <span id="page-34-0"></span>**Options de charge USB-C**

![](_page_34_Picture_1.jpeg)

### **Utilisation des boutons de commande**

Utilisez les boutons du panneau frontal du moniteur pour régler les paramètres sur votre moniteur.

![](_page_34_Picture_4.jpeg)

#### **Boutons de commande**

Le tableau suivant décrit les boutons de commande

![](_page_34_Picture_107.jpeg)

![](_page_34_Picture_8.jpeg)

<span id="page-35-0"></span>![](_page_35_Picture_145.jpeg)

### **Contrôles OSD**

Utilisez les boutons du panneau frontal du moniteur pour régler les réglages de l'image.

![](_page_35_Picture_146.jpeg)

**36** │ **Fonctionnement du moniteur**

<span id="page-36-0"></span>![](_page_36_Picture_0.jpeg)

# **Utilisation du menu OSD (affichage à l'écran)**

#### <span id="page-36-1"></span>**Accéder au menu OSD**

- **REMARQUE : Toute modification apportée est automatiquement enregistrée lorsque vous accédez à une autre section du menu, lorsque vous quittez le menu OSD ou lorsque vous patientez le temps que le menu OSD se ferme automatiquement.**
	- **1.** Appuyez sur le bouton **p** pour ouvrir le menu OSD principal.

![](_page_36_Figure_5.jpeg)

- **2.** Appuyez sur les boutons  $\bullet$  et  $\bullet$  pour vous déplacer entre les différentes options de réglage. Lorsque vous allez d'une icône à une autre, l'option est mise en surbrillance.
- **3.** Appuyez sur le bouton  $\diamondsuit$  ou  $\diamondsuit$  ou  $\diamondsuit$  une fois pour activer l'option mise en surbrillance.
- **4.** Appuyez sur les boutons  $\blacklozenge$  et  $\blacktriangledown$  pour sélectionner le paramètre souhaité.
- **5.** Appuyez sur  $\diamondsuit$  puis utilisez les boutons  $\diamondsuit$  et  $\diamondsuit$  pour effectuer vos modifications en fonction des indicateurs dans le menu.
- **6.** Sélectionnez  $\bigcirc$  pour retourner au menu précédent ou appuyez sur  $\bigcirc$  pour confirmer et retourner au menu précédent.

![](_page_36_Figure_11.jpeg)

DØLI

![](_page_37_Picture_110.jpeg)

![](_page_38_Picture_195.jpeg)

![](_page_39_Picture_170.jpeg)

![](_page_40_Picture_162.jpeg)

![](_page_40_Picture_1.jpeg)

![](_page_41_Picture_160.jpeg)

![](_page_42_Picture_116.jpeg)

![](_page_43_Picture_154.jpeg)

![](_page_43_Picture_1.jpeg)

(dell

![](_page_44_Picture_177.jpeg)

(dell

![](_page_45_Picture_131.jpeg)

### **46** │ **Fonctionnement du moniteur**

<span id="page-45-0"></span> $(\nabla \times L)$ 

![](_page_46_Picture_195.jpeg)

![](_page_46_Picture_1.jpeg)

![](_page_47_Picture_162.jpeg)

**REMARQUE : Votre moniteur a une fonction intégrée qui peut automatiquement étalonner la luminosité en fonction de l'âge des DEL.**

![](_page_47_Picture_2.jpeg)

#### <span id="page-48-1"></span><span id="page-48-0"></span>**Verrouillage des boutons Menu et Alimentation**

Permet de contrôler l'accès utilisateur aux réglages.

Le réglage par défaut du verrouillage des boutons Menu et Alimentation est Désactivé.

![](_page_48_Picture_3.jpeg)

Pour entrer dans le menu de verrouillage : Maintenez le bouton Quitter (bouton 4) enfoncé pendant 4 secondes pour afficher le menu de verrouillage (lorsque les boutons Menu et Alimentation sont déverrouillées) ; un menu de verrouillage apparaît et s'affiche dans le coin inférieur droit de l'écran.

![](_page_48_Picture_80.jpeg)

Pour entrer dans le menu de déverrouillage : Maintenez le bouton Quitter (bouton 4) enfoncé pendant 4 secondes pour afficher le menu de verrouillage (lorsque les boutons Menu et Alimentation sont verrouillées) ; un menu de déverrouillage apparaît et s'affiche dans le coin inférieur droit de l'écran.

![](_page_48_Picture_7.jpeg)

DØLI

Trois niveaux de verrouillage sont disponibles.

![](_page_49_Picture_155.jpeg)

#### **REMARQUE : Pour accéder au menu Verrouillage ou Déverrouillage OSD – Appuyez et maintenez le bouton Quitter (bouton 4) enfoncé pendant 4 secondes.**

L'  $\triangleq$  icône apparaît au centre de l'écran dans les conditions suivantes, ce qui signifie que les boutons Menu et Alimentation sont verrouillés.

- **1.** Appuyez sur le bouton Haut (bouton 1), Bas (bouton 2), Menu (bouton 3) ou Quitter (bouton 4) dans l'état de verrouillage "Boutons du Menu".
- **2.** Appuyez sur le bouton Alimentation (bouton 5) dans l'état de verrouillage "Bouton d'alimentation".
- **3.** Appuyez sur n'importe quel bouton du moniteur dans l'état de verrouillage "Boutons Menu + Alim".

Dans l'état de verrouillage Boutons Menu + Alimentation, maintenez le bouton Quitter (bouton 4) enfoncé pendant 4 secondes pour accéder au menu de déverrouillage.

Puis choisissez et appliquez l'icône de déverrouillage pour désactiver le verrouillage des boutons Menu et Alimentation.

![](_page_49_Picture_9.jpeg)

#### <span id="page-50-0"></span>**Messages d'avertissement de l'OSD**

Si le moniteur ne prend pas en charge un mode de résolution particulier, le message suivant s'affiche :

![](_page_50_Picture_109.jpeg)

Cela signifie que l'écran ne peut pas se synchroniser avec le signal reçu depuis l'ordinateur. Voir Monitor specifications pour connaître les limites des fréquences Horizontales et Verticales acceptables par ce moniteur. Le mode recommandé est 2560 X 1440.

Avant que la fonction **DDC/CI** soit désactivée, vous verrez le message suivant :

![](_page_50_Picture_110.jpeg)

Quand le moniteur entre en **mode d'économie d'énergie**, le message suivant s'affiche :

![](_page_50_Picture_7.jpeg)

Si vous appuyez sur n'importe quel bouton autre que le bouton d'alimentation, un des messages suivants s'affichera, en fonction de l'entrée sélectionnée :

![](_page_51_Picture_0.jpeg)

Si le câble HDMI, DP ou USB type-C n'est pas branché, une boîte de dialogue flottante, indiquée ci-dessous, s'affichera. Le moniteur entrera en Mode d'économie d'énergie après 4 minutes s'il reste inutilisé.

![](_page_51_Picture_2.jpeg)

ou

![](_page_51_Picture_4.jpeg)

**DGL** 

![](_page_52_Picture_0.jpeg)

Un message s'affiche lorsqu'un câble supportant le mode DP alternatif est connecté au moniteur dans les conditions suivantes :

- Lorsque Sélection automatique de USB-C est réglé sur Invite pour entrées multiples.
- Lorsqu'un câble DP est connecté au moniteur.

![](_page_52_Picture_4.jpeg)

L'OSD fonctionne uniquement en mode de fonctionnement normal. Quand vous appuyez sur un bouton quelconque en mode Arrêt-Actif, le message suivant s'affiche :

![](_page_52_Picture_6.jpeg)

Allumez l'ordinateur et le moniteur pour accéder à l'OSD. Voir [Guide de dépannage](#page-59-1) pour plus d'informations.

DEL

Lorsque la fonction **MST** est activée et que **Priorité USB-C** est réglé sur **Haute résolution**, si **Réinitialisation** est sélectionné, le message suivant s'affiche :

![](_page_53_Picture_118.jpeg)

Lorsque **Oui** est sélectionné, le message suivant s'affiche :

![](_page_53_Picture_119.jpeg)

Si Charge USB-C = "Activé quand hors tension", le message d'avertissement suivant s'affiche lorsque l'utilisateur modifie manuellement la priorité USB-C de la valeur actuelle.

![](_page_53_Picture_5.jpeg)

#### Voir Dépannage pour plus d'informations.

![](_page_53_Picture_7.jpeg)

# <span id="page-54-0"></span>**Installation de votre moniteur**

#### **Régler la résolution au maximum**

Pour régler le moniteur sur la résolution maximale :

Dans Windows 7, Windows 8, Windows 8.1 et Windows 10 :

- **1.** Pour Windows 8 et Windows 8.1 uniquement, sélectionnez Bureau pour passer au bureau standard.
- **2.** Cliquez avec le bouton droit sur le Bureau et cliquez sur **Screen Resolution (Résolution d'écran)**.
- **3.** Cliquez sur la liste déroulante Résolution d'écran et sélectionnez **2560 x 1440**.
- **4.** Cliquez sur **OK**.

Si vous ne voyez pas l'option **2560 x 1440** , vous devez peut-être mettre à jour votre pilote graphique. Selon votre ordinateur, utilisez l'une des méthodes suivantes :

Si vous avez un ordinateur de bureau ou portable Dell :

• Allez sur le site **[www.dell.com/support](http://www.dell.com/support)**, saisissez l'identifiant de dépannage de votre ordinateur, et téléchargez le dernier pilote pour votre carte graphique.

Si vous n'utilisez pas un ordinateur Dell (portable ou de bureau) :

- Allez sur le site de support de votre ordinateur et téléchargez les derniers pilotes graphiques.
- Allez sur le site de support de votre carte et téléchargez les derniers pilotes graphiques.

#### **Si vous avez un ordinateur de bureau Dell ou un ordinateur portable Dell avec accès à Internet**

- Allez sur le site **www.dell.com/support**, saisissez l'Étiquette de service, et téléchargez le dernier pilote pour votre carte graphique.
- **5.** Après avoir installé les pilotes pour votre carte graphique, essayez de rerégler la résolution sur **2560 x 1440** .
- **REMARQUE : Si vous ne pouvez toujours pas régler la résolution sur 2560 x 1440, veuillez contacter Dell pour plus d'informations sur les cartes graphiques compatibles avec ces résolutions.**

![](_page_54_Figure_18.jpeg)

#### <span id="page-55-0"></span>**Si vous n'avez pas un ordinateur de bureau, un ordinateur portable ou une carte graphique Dell**

Dans Windows 7, Windows 8, Windows 8.1 et Windows 10 :

- **1.** Pour Windows 8 et Windows 8.1 uniquement, sélectionnez Bureau pour passer au bureau standard.
- **2.** Cliquez avec le bouton droit sur le Bureau et cliquez sur **Personalization (Personnalisation)**.
- **3.** Cliquez sur **Change Display Settings (Modifier les réglages d'affichage)**.
- **4.** Cliquez sur **Advanced Settings (Réglages avancés)**.
- **5.** Identifiez le fournisseur de votre carte graphique à partir de la description en haut de la fenêtre (par exemple NVIDIA, ATI, Intel, etc.).
- **6.** Consultez le site Web du fournisseur de la carte graphique pour obtenir un pilote mis à jour (par exemple, **[www.ATI.com](http://www.ATI.com)** OU **[www.AMD.com](http://www.NVIDIA.com)**).
- **7.** Après avoir installé les pilotes pour votre carte graphique, essayez de rerégler la résolution sur **2560 x 1440** .

**D**&LI

## <span id="page-56-0"></span>**Utiliser les fonctions d'inclinaison, de rotation et d'extension verticale**

![](_page_56_Picture_1.jpeg)

**REMARQUE : Ces valeurs s'appliquent au support qui a été livré avec votre moniteur uniquement. Pour une installation avec un autre socle, consultez la documentation fournie avec le socle.**

#### **Inclinaison, Pivotement**

Avec l'ensemble du socle connecté au moniteur, vous pouvez tourner et incliner le moniteur pour obtenir l'angle de visualisation le plus confortable.

![](_page_56_Figure_5.jpeg)

**REMARQUE : Le socle est détaché lorsque le moniteur est livré depuis l'usine.**

#### <span id="page-56-1"></span>**Extension verticale**

![](_page_56_Picture_8.jpeg)

**REMARQUE : Le support s'étend verticalement jusqu'à 130 mm.** 

![](_page_56_Picture_10.jpeg)

DØLI

#### <span id="page-57-0"></span>**Rotation du moniteur**

Avant de tourner votre moniteur, il doit être étendu verticalement ([Extension](#page-56-1)  [verticale\)](#page-56-1) ou complètement incliné vers le haut pour éviter de cogner le bord inférieur du moniteur.

![](_page_57_Figure_2.jpeg)

![](_page_57_Picture_3.jpeg)

DELL

**REMARQUE : Pour utiliser la fonction "Rotation d'écran" (vue Paysage vs Portrait), un pilote graphique mis à jour est exigé pour votre ordinateur Dell tout en sachant que celui-ci n'est pas livré avec le moniteur. Veuillez télécharger le pilote graphique en allant sur le site www.dell.com/support et dans la section Download (télécharger) > Video Drivers (pilotes vidéo) pour obtenir les dernières mises à jour des pilotes.**

![](_page_58_Picture_1.jpeg)

**REMARQUE : En Mode Vue Portrait, vous allez avoir des dégradations des performances dans les applications intenses en graphiques (jeux 3D, etc.).**

#### **Ajuster les paramètres de rotation de l'affichage de votre système d'exploitation**

Après avoir fait pivoté votre moniteur, vous devez exécuter la procédure cidessous pour faire pivoter votre système d'exploitation.

**REMARQUE : Si vous utilisez cet écran avec un ordinateur d'une marque autre que Dell, vous devrez aller sur le site web du pilote graphique ou le site web du constructeur de votre ordinateur pour obtenir les instructions sur la façon de faire pivoter le « contenu » de votre système d'exploitation.**

Pour ajuster les paramètres de rotation d'affichage :

- **1.** Cliquez avec le bouton droit sur le Bureau puis cliquez sur **Properties (Propriétés)**.
- **2.** Sélectionnez l'onglet **Settings (Paramètres)** puis cliquez sur **Advanced (Avancé)**.
- **3.** Si vous possédez une carte vidéo ATI, sélectionnez l'onglet **Rotation** et réglez l'angle de rotation désiré.
- **4.** Si vous possédez une carte vidéo nVidia, cliquez sur l'onglet **nVidia** , sélectionnez **NVRotate** dans la colonne de gauche puis choisissez l'angle de rotation désiré.
- **5.** Si vous possédez une carte Intel® , sélectionnez l'onglet de la carte vidéo **Intel** , cliquez sur **Graphic Properties (Propriétés graphiques)**, choisissez l'onglet **Rotation** puis réglez l'angle de rotation désiré.
- **REMARQUE : Si vous ne trouvez pas d'option de rotation ou si elle ne fonctionne pas correctement, allez sur le site web www.dell.com/ support et téléchargez le dernier pilote pour votre carte graphique.**

DØI I

# <span id="page-59-1"></span><span id="page-59-0"></span>**Guide de dépannage**

**MISE EN GARDE : Avant de débuter les procédures de cette section, suivez les** [Instructions de sécurité](#page-69-1)**.**

# **Test automatique**

Votre écran dispose d'une fonction de test automatique qui vous permet de vérifier s'il fonctionne correctement. Si votre moniteur et votre ordinateur sont connectés correctement mais que l'écran du moniteur reste éteint, utilisez la fonction de test automatique du moniteur en suivant ces étapes :

- **1.** Éteignez votre ordinateur et votre moniteur.
- **2.** Déconnectez tous les câbles vidéo reliés au moniteur. De cette façon, l'ordinateur n'a pas à être impliqué.
- **3.** Allumez le moniteur.

Si le moniteur fonctionne correctement, il détecte qu'il n'y a pas de signal et un des messages suivants s'affiche. En mode de test automatique, le témoin d'alimentation DEL reste en blanc.

![](_page_59_Picture_8.jpeg)

ou

**DGL** 

![](_page_60_Picture_0.jpeg)

- **REMARQUE : Cette boîte de dialogue apparaîtra également lors du fonctionnement habituel du système en cas de déconnexion ou de dommages au câble vidéo.**
	- **4.** Éteignez votre moniteur et reconnectez le câble vidéo, puis rallumez votre ordinateur ainsi que votre moniteur.

Si votre moniteur reste sombre après avoir rebranché les câbles, vérifiez votre contrôleur vidéo et votre ordinateur.

# <span id="page-61-1"></span><span id="page-61-0"></span>**Diagnostiques intégrés**

Votre moniteur a un outil de diagnostic intégré qui vous aide à déterminer si l'anomalie d'écran que vous avez est un problème inhérent à votre moniteur ou à vos ordinateur et carte graphique.

![](_page_61_Picture_2.jpeg)

**REMARQUE : Vous pouvez effectuer le diagnostic intégré quand le câble vidéo est débranché et le moniteur est en mode de test automatique.**

![](_page_61_Picture_4.jpeg)

Pour exécuter le diagnostic intégré :

- **1.** Assurez-vous que l'écran est propre (pas de particules de poussière sur la surface de l'écran).
- **2.** Débranchez le câble vidéo à l'arrière de l'ordinateur ou du moniteur. Le moniteur alors va dans le mode de test automatique.
- **3.** Appuyez et maintenez la touche Quitter (bouton 4) enfoncée pendant 4 secondes pour accéder au menu de verrouillage/déverrouillage de l'OSD.

![](_page_61_Picture_87.jpeg)

**DGL** 

![](_page_62_Picture_74.jpeg)

- **4.** Sélectionnez l'icône  $\frac{1}{x}$  pour activer les diagnostics intégrés.
- **5.** Examinez soigneusement l'écran pour des anomalies.
- **6.** Appuyez à nouveau sur la touche Haut (bouton 1) sur le couvercle arrière. La couleur de l'écran devient grise.
- **7.** Examinez l'écran pour détecter la présence d'anomalies.
- **8.** Répétez les étapes 6 et 7 pour examiner l'affichage dans les écrans de couleur rouge, verte, bleue, noire, blanche et de motifs de texte.

Le test est terminé quand l'écran de motifs de texte apparaît. Pour quitter, appuyez à nouveau sur la touche Haut (bouton 1).

Si vous ne détectez pas d'anomalies à l'écran lors de l'utilisation de l'outil de diagnostic intégré, le moniteur fonctionne correctement. Vérifiez la carte vidéo et l'ordinateur.

DEL

# <span id="page-63-0"></span>**Réglage de la priorité USB-C lorsque la charge USB-C est réglée sur Activé quand hors tension**

Si [Charge USB-C](#page-45-0) est réglée sur **Activé quand hors tension**, le moniteur vous permet de choisir le réglage de **Priorité USB-C** uniquement lorsque votre PC est hors tension.

- **1.** Assurez-vous que votre PC est hors tension.
- **2.** Appuyez sur n'importe quel bouton de commande autre que le bouton d'alimentation pour afficher le menu de raccourci **Source entrée**.
- **3.** Utilisez le bouton  $\bullet$  ou  $\bullet$  pour sélectionner USB type C.

![](_page_63_Picture_141.jpeg)

- **4.** Appuyez et maintenez le bouton **pendant approximativement 8 se**condes.
- **5.** Le message de configuration de **Priorité USB-C** s'affiche.

![](_page_63_Picture_8.jpeg)

**6.** Utilisez le bouton  $\bullet$  ou  $\bullet$  pour spécifier la priorité de transfert préférée.

Le réglage sera effectif lorsque le PC a été rallumé.

# <span id="page-64-0"></span>**Problèmes courants**

Le tableau suivant contient des informations générales sur les problèmes les plus courants avec le moniteur et des solutions :

![](_page_64_Picture_207.jpeg)

DELL

![](_page_65_Picture_219.jpeg)

 $(\overline{DCL}$ 

![](_page_66_Picture_170.jpeg)

 $($ DELL

# <span id="page-67-0"></span>**Problèmes spécifiques au produit**

![](_page_67_Picture_214.jpeg)

![](_page_67_Picture_2.jpeg)

![](_page_68_Picture_210.jpeg)

# <span id="page-69-0"></span>**Annexe**

# <span id="page-69-1"></span>**Instructions de sécurité**

**MISE EN GARDE : L'utilisation de contrôles, des réglages ou des procédures autres que ceux spécifiés dans la présente documentation risquent de vous exposer à des chocs, des électrocutions et/ou des dangers mécaniques.**

Pour plus d'informations sur les consignes de sécurité, consultez **Informations relatives à la sécurité, à l'environnement et à la réglementation (SERI)**.

# **Règlements de la FCC (États-Unis uniquement) et autres informations réglementaires**

Pour l'avis de la FCC et d'autres informations réglementaires, consultez le site Web de conformité réglementaire sur **[www.dell.com/regulatory\\_compliance](http://www.dell.com/regulatory_compliance)**.

Veuillez suivre ces instructions de sécurité pour de meilleures performances et prolonger la durée de vie de votre moniteur :

- **1.** La prise de courant doit être installée à proximité de l'équipement et doit être facilement accessible.
- **2.** L'appareil peut être installé sur un mur ou au plafond en position horizontale.
- **3.** Le moniteur est équipé d'une fiche à trois broches mise à la terre, une fiche avec une troisième broche (mise à la terre).
- **4.** Ne pas utiliser ce produit près de l'eau.
- **5.** Lisez attentivement ces instructions. Conservez ce document pour référence ultérieure. Respectez tous les avertissements et toutes les instructions marqués sur le produit.
- **6.** Un volume sonore excessif des écouteurs ou du casque peut entraîner une perte auditive. Le réglage de l'égaliseur au maximum augmente la tension de sortie des écouteurs et du casque et donc le niveau de pression acoustique.

**DGL** 

# <span id="page-70-1"></span><span id="page-70-0"></span>**Contacter Dell**

**Pour les clients aux États-Unis, appelez le 800-WWW-DELL (800-999- 3355).**

#### **REMARQUE : Si vous n'avez pas une connexion Internet, vous pouvez aussi trouver les informations de contact dans la boîte, sur le ticket, la facture ou le catalogue des produits Dell.**

Dell offre plusieurs options de services et d'assistance téléphonique et en ligne. Leur disponibilité est différente suivant les pays et les produits, et certains services peuvent ne pas vous être offerts dans votre région.

Pour accéder au support en ligne pour le moniteur :

**1.** Visitez **[www.dell.com/support/monitors](http://www.dell.com/support/monitors)**.

Pour contacter Dell pour les ventes, l'assistance technique, ou les questions de service à la clientèle :

- **1.** Visitez **www.dell.com/support**.
- **2.** Vérifiez votre pays ou votre région dans le menu déroulant **Choose A Country/Region (Choisir un pays/région)** dans la partie inférieure de la page.
- **3.** Cliquez sur **Contact Us (Contactez-nous)** sur le côté gauche de la page.
- **4.** Sélectionnez le lien du service ou de l'assistance requise.
- **5.** Choisissez la méthode pour contacter Dell qui vous convient le mieux.

DEL